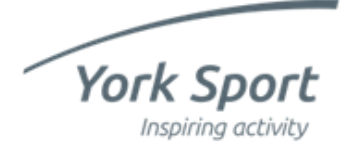

**York Sport Leisure Hub Create a booking (non-member)**

# Log in

#### Log into your account below to continue:

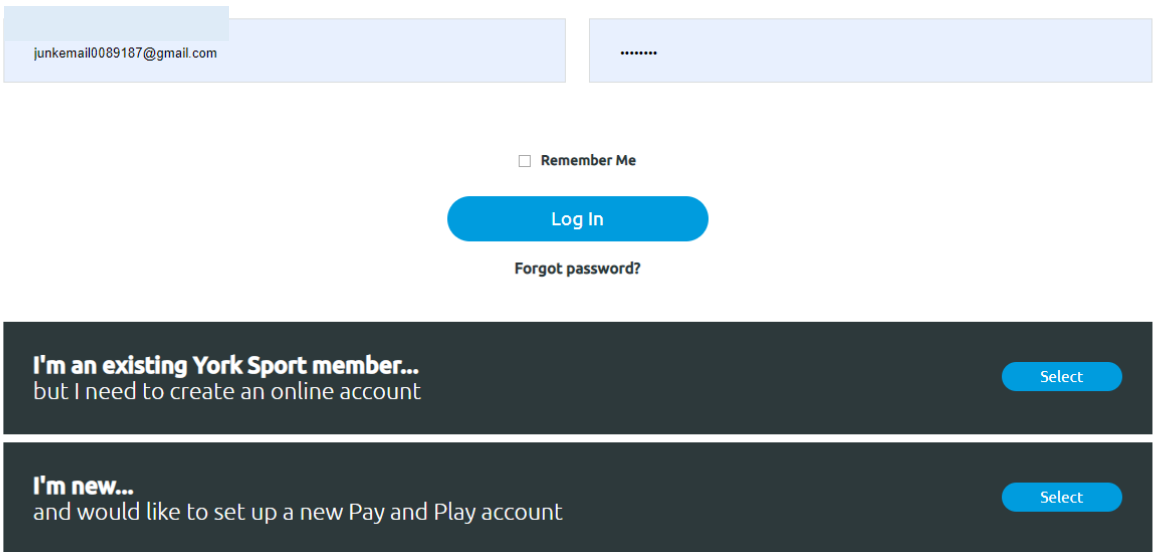

Once you've created your booking account, you can make bookings as a nonmember. Go to [the bookings homepage](https://user.york-sport.com/yorksporthub/en/Public/Home) and enter your email address and password and click 'Log in'.

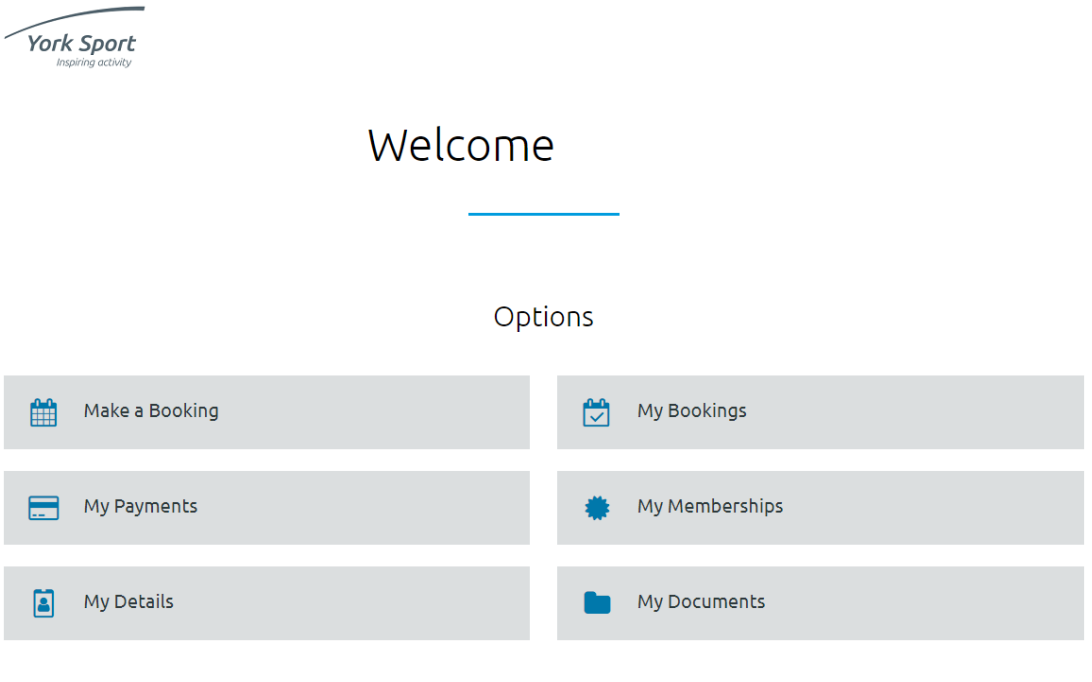

Click on 'Make a Booking'

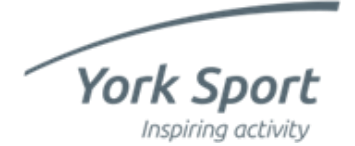

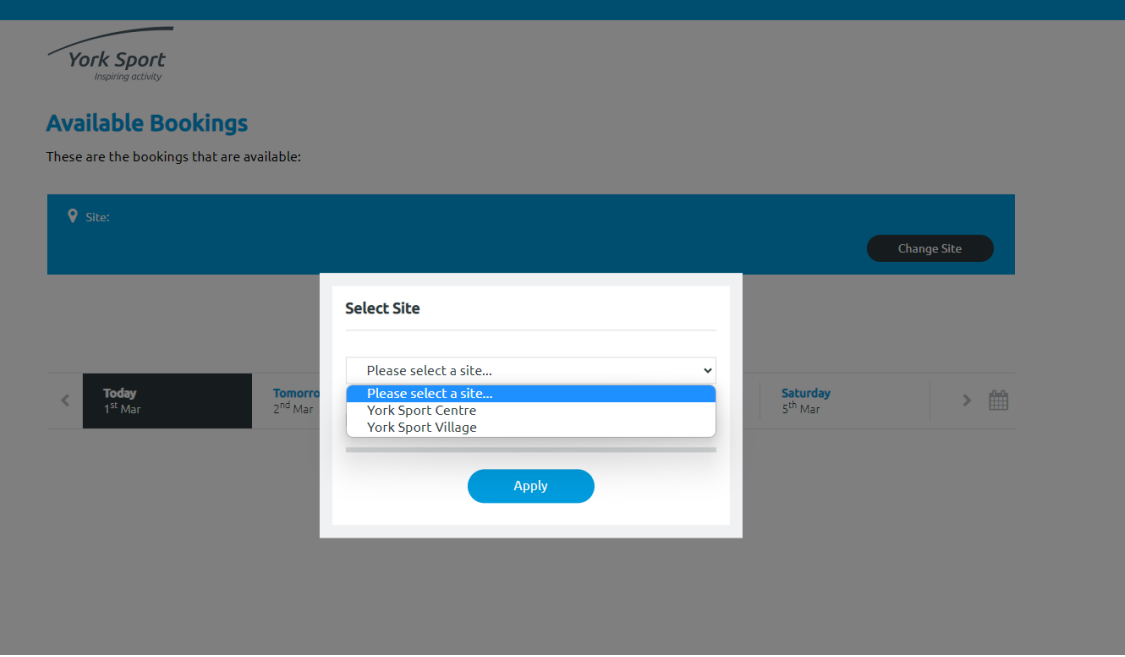

Select your chosen site from the drop-down menu.

Choose 'York Sport Centre' for squash, badminton, and tennis. Choose 'York Sport Village' for fitness classes, and 5 a-side football pitches.

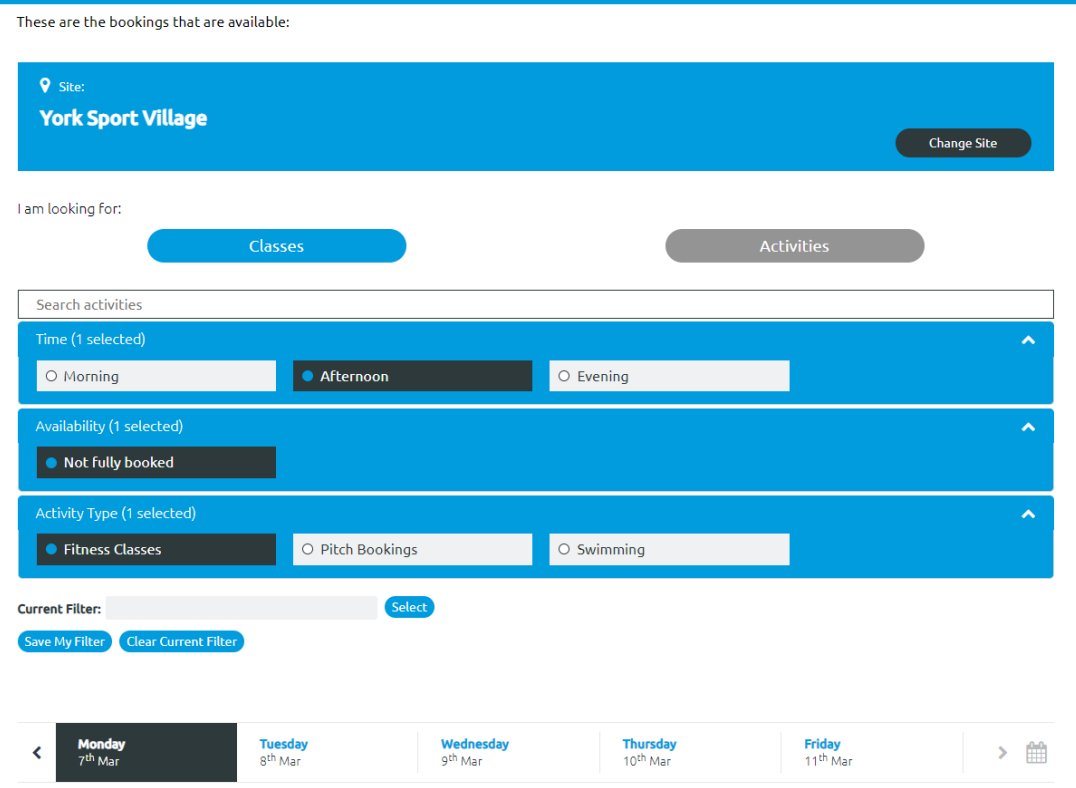

You can use the filters to search by time, availability, or activity type, and you can use the calendar option to select a different date.

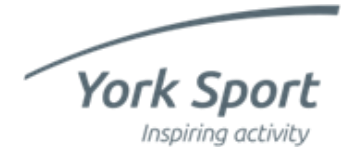

## **York Sport Leisure Hub Create a booking (non-member)**

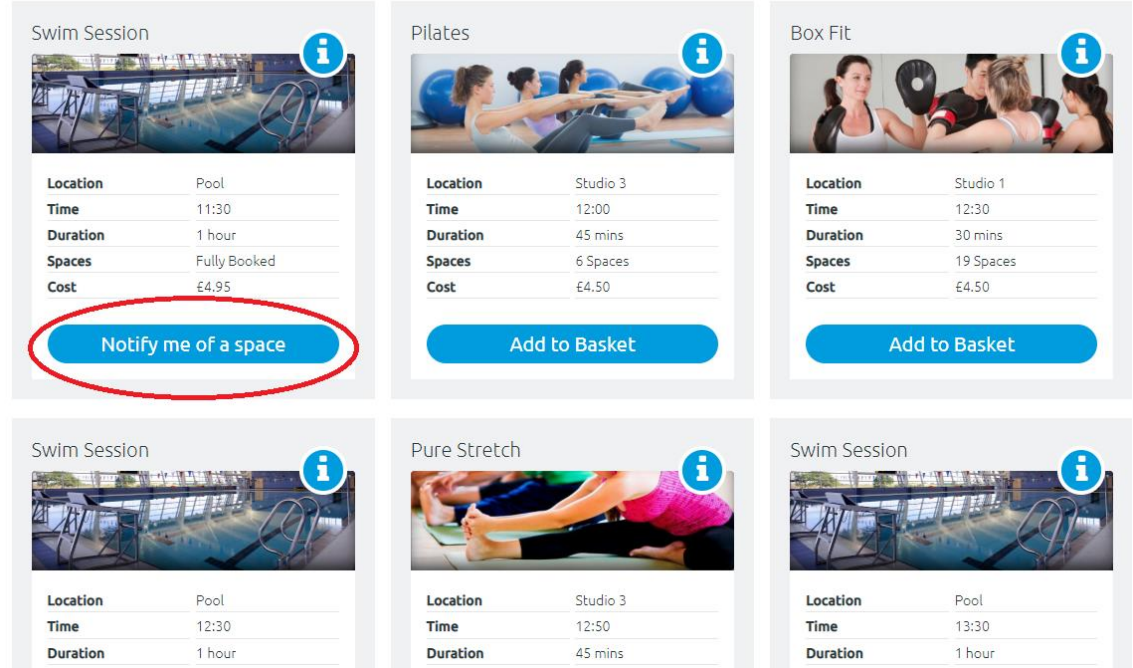

If your chosen session is full, you can click on 'notify me of a space'. If a space becomes available, you will receive an email. You'll need to complete your booking to guarantee your place. Places are allocated on a first come, first served basis.

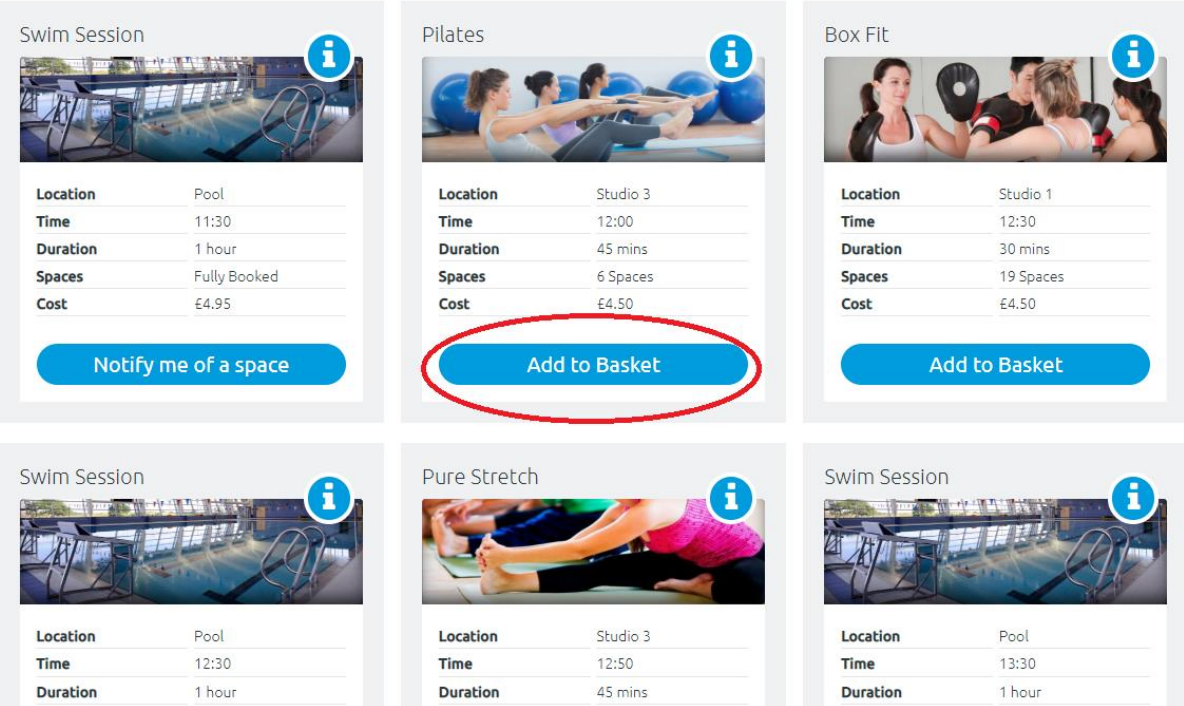

Once you've chosen your session(s), click on 'add to basket'

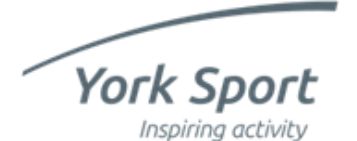

## **York Sport Leisure Hub Create a booking (non-member)**

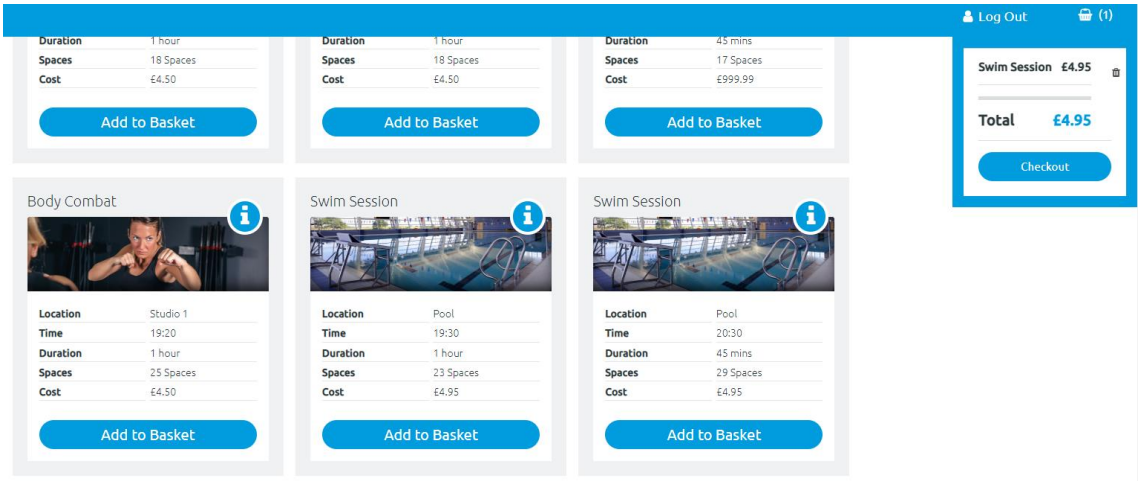

Once you're ready to checkout, hover over the basket icon in the top right of the screen and click on 'checkout'

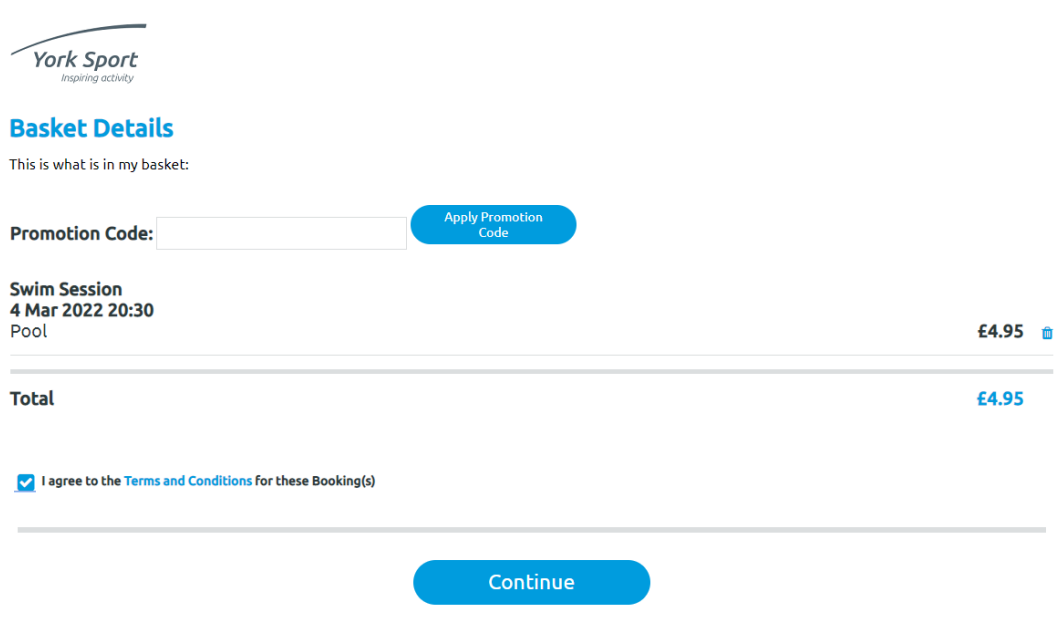

Double check the details are correct. If not, use the bin icon to delete the session. If you'd like to proceed with the booking, check 'I agree to the terms and conditions for these booking(s)' and click 'continue'.

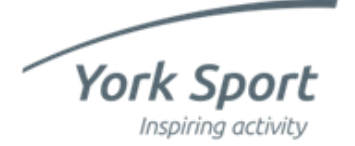

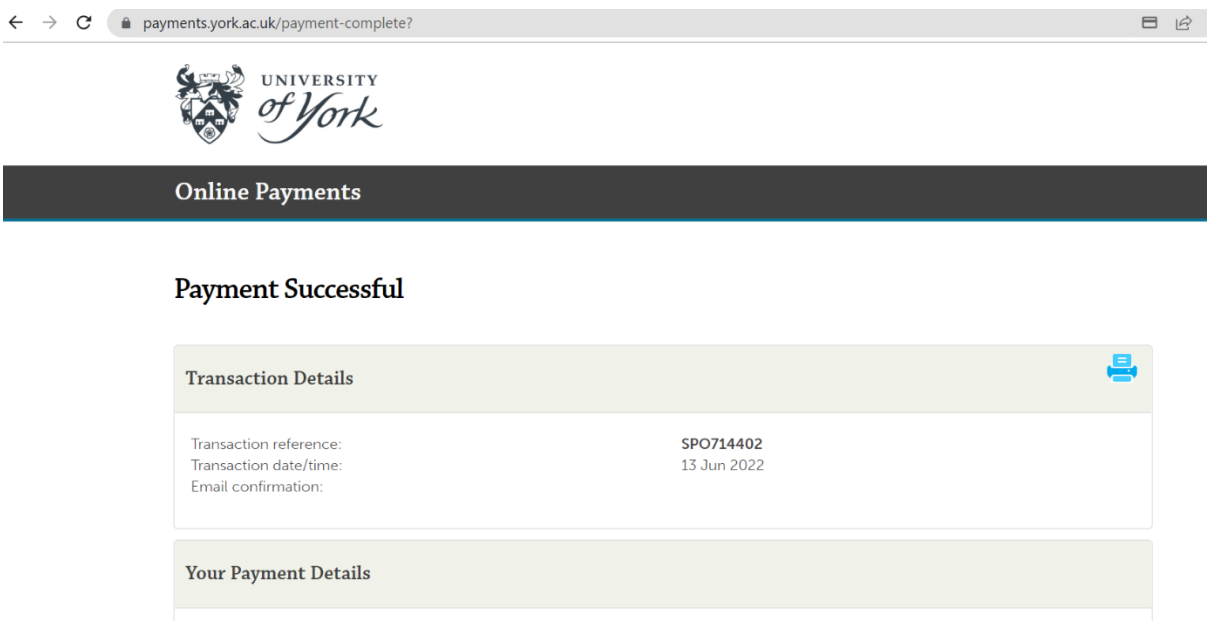

Once you've entered your payment details, you'll see this screen and you will receive an email confirming the details of your booking.

#### **Congratulations, you've made your booking!**

If you need to change or cancel your booking, please contact the site where you have made your booking. Terms and conditions apply.